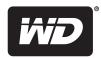

# My Net<sup>™</sup> Wi-Fi Range Extender

**User Manual** 

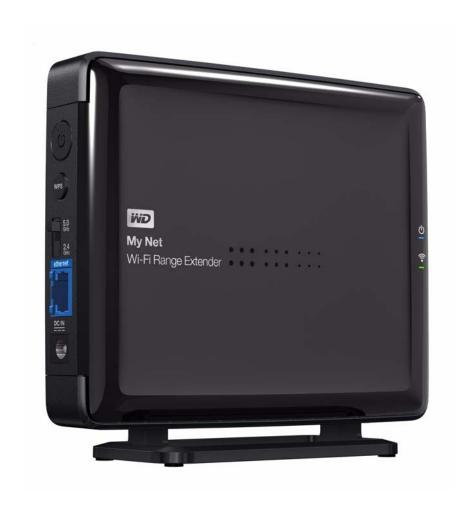

## **WD® Service and Support**

Should you encounter a problem, please give us an opportunity to address it before returning this product. Most technical support questions can be answered through our knowledge base or e-mail support service at <a href="http://support.wdc.com">http://support.wdc.com</a>. If the answer is not available or, if you prefer, please contact WD at the best telephone number shown below.

Your product includes 30 days of free telephone support during the warranty period. This 30-day period starts on the date of your first telephone contact with WD technical support. E-mail support is free for the entire warranty period and our extensive knowledge base is available 24/7. To help us keep you informed of new features and services, remember to register your product online at <a href="http://register.wdc.com">http://register.wdc.com</a>.

### **Accessing Online Support**

Visit our product support website at <a href="http://support.wdc.com">http://support.wdc.com</a> and choose from these topics:

- Downloads Download drivers, software, and updates for your WD product.
- Registration Register your WD product to get the latest updates and special offers.
- Warranty & RMA Services Get Warranty, Product Replacement (RMA), RMA Status, and Data Recovery Information.
- **Knowledge Base** Search by keyword, phrase, or answer ID.
- **Installation** Get online installation help for your WD product or software.
- WD Community Share your thoughts and connect with other users.

## Contacting WD Technical Support

When contacting WD for support, have your WD product serial number, system hardware, and system software versions available.

| North America       | Asia Pacific     |             |                                                                          |
|---------------------|------------------|-------------|--------------------------------------------------------------------------|
| English             | 855-842-5370     | Australia   | 1 800 42 9861                                                            |
|                     |                  | China       | 800 820 6682/+65 62430496                                                |
| Spanish             | 800.832.4778     | Hong Kong   | +800 6008 6008                                                           |
|                     |                  | India       | 1 800 11 9393 (MNTL)/1 800 200 5789 (Reliance) 011 26384700 (Pilot Line) |
| Europe (toll free)* | 00800 ASK4 WDEU  | Indonesia   | +803 852 9439                                                            |
|                     | (00800 27549338) | Japan       | 00 531 650442                                                            |
|                     |                  | Korea       | 02 703 6550                                                              |
| Europe              | +31 880062100    | Malaysia    | +800 6008 6008/1 800 88 1908/+65 62430496                                |
| Middle East         | +31 880062100    | Philippines | 1 800 1441 0159                                                          |
| Africa              | +31 880062100    | Singapore   | +800 6008 6008/+800 608 6008/+65 62430496                                |
|                     |                  | Taiwan      | +800 6008 6008/+65 62430496                                              |

<sup>\*</sup> Toll free number available in the following countries: Austria, Belgium, Denmark, France, Germany, Ireland, Italy, Netherlands, Norway, Spain, Sweden, Switzerland, United Kingdom.

# Table of Contents

| Warranty Information (All Regions Except Australia/New Zealand) | 33<br>34<br>35                                                                                                    |
|-----------------------------------------------------------------|----------------------------------------------------------------------------------------------------|
| Warranty Information (All Regions Except Australia/New Zealand) | 33<br>34                                                                                                    |
| Pagulatory Compliance                                           | 29                                                                                                    |
|                                                                 |                                                                                                    |
| •                                                               |                                                                                                    |
| Setting up the Extender in AP Mode                              | . 26                                                                                                    |
| Changing the Administrator Password                             | 23<br>24                                                                                                    |
| Opening My Dashboard After Setup                                | 16<br>19                                                                                                    |
| Setting up the Extender with a WPS Enabled Router               | 8<br>9<br>11                                                                                                    |
| Features     Package Contents                                   | 3                                                                                                    |
| Product Overview                                                | 3                                                                                                    |
| Recording Your WD Product Information                           | 2                                                                                                    |
|                                                                 |                                                                                                    |
|                                                                 | Important User Information Important Safety Instructions Recording Your WD Product Information Registering Your WD Product  Product Overview Introduction. Features Package Contents Components  Getting Started  Setting up the Extender with a WPS Enabled Router Setting up Your Extender Manually Configuring the Extender for the First Time  Configuring Basic Settings  Opening My Dashboard After Setup Configuring Wireless Settings Adding a Wireless Device to Your Network  Configuring Advanced Settings  Changing the Administrator Password Resetting and Rebooting the Extender. Updating the Extender in AP Mode  Troubleshooting  Regulatory and Warranty Information Regulatory Compliance |

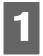

## Important User Information

### **Important Safety Instructions**

This device is designed and manufactured to assure personal safety. Improper use can result in electric shock or fire hazard. The safeguards incorporated into this unit will protect you if you observe the following instructions for installation, use, and servicing.

- Read these instructions.
- Keep these instructions.
- Heed all warnings.
- Follow all instructions.
- Do not use this apparatus near water.
- Clean only with dry cloth.
- Do not block any ventilation openings. Install in accordance with the manufacturer's instructions.
- Do not install near any heat sources such as radiators, heat registers, stoves, or other apparatus (including amplifiers) that produce heat.
- Protect the power cord from being walked on or pinched particularly at plugs, convenience receptacles, and the point where they exit from the apparatus.
- Only use attachments/accessories specified by the manufacturer.
- Unplug this apparatus during lightning storms or when unused for long periods of time.
- Refer all servicing to qualified service personnel. Servicing is required when the apparatus has been damaged in any way, such as power-supply cord or plug is damaged, liquid has been spilled or objects have fallen into the apparatus, the apparatus has been exposed to rain or moisture, does not operate normally, or has been dropped.
- Carefully read and follow the Quick Install Guide and User Manual.
- Do not operate this device outside the temperature range of 5°C–35°C (41°F–95°F).
- Do not drop or shake the device.
- Do not move the device when it is powered on.
- Power supply cords should be routed so that they are not likely to be walked on or pinched by items placed upon them or against them.
- Do not overload wall outlets.

For additional safety information, refer to www.wdc.com.

## **Recording Your WD Product Information**

In the following table, write the serial and model numbers of your new WD product. You can find this information on the label on the bottom of the device. You should also note the date of purchase. This information may be required when requesting technical support.

| Serial Number:             |  |
|----------------------------|--|
| Model Number:              |  |
| Purchase Date:             |  |
| System and Software Notes: |  |
|                            |  |
|                            |  |
|                            |  |
|                            |  |

## **Registering Your WD Product**

Your WD product includes 30 days of free technical support during the applicable warranty period for your product. The 30-day period commences on the date of your first telephone contact with WD technical support. Register your WD product online at <a href="http://register.wdc.com">http://register.wdc.com</a>.

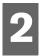

## **Product Overview**

Thank you for purchasing the My Net™Wi-Fi Range Extender. This user manual provides step-by-step instructions for installing and using your new range extender. For the latest WD product information and news, visit our website at <a href="https://www.wdc.com">www.wdc.com</a>.

This chapter contains the following topics:

Introduction Features Package Contents Components

### Introduction

#### **Features**

The outstanding features of the My Net Wi-Fi Range extender are described below.

Note: For detailed technical specifications, see Appendix A.

- **Intelligence**—Automatically transfers Wi-Fi devices to the range extender when you're out of range.
- **Flexibility** Choose the 2.4 or 5 GHz band with a flip of the switch on the side of the range extender. No PC required.
- **Simple to position**—Find the optimal location in your home with the Wi-Fi signal strength indicator.
- **Fast streaming**–Use with WD's My Net™ HD Dual-Band Routers for best possible HD entertainment streaming.
- Wireless A,B,G,N, AC compatible
- Wired AP mode support
- UPnP support

## **Package Contents**

In addition to your My Net Wi-Fi Range extender, the package contains:

- Network (Ethernet) cable
- AC Power adapter
- Quick Install Guide

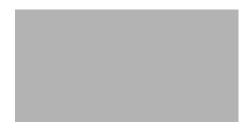

My Net Wi-Fi Range extender

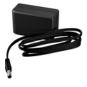

AC power adapter

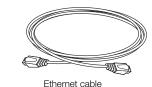

NEED

Quick Install Guide

### Accessories

For U.S. residents, visit www.shopwd.com to view additional accessories available for your My Net Wi-Fi Range extender. For users outside the U.S., visit http://support.wdc.com.

## **AC Power Adapters**

The AC power adapter varies, depending on your location. Some locations do not require a power plug clip. Units sold in those locations have a fixed power plug. Refer to the illustrations below.

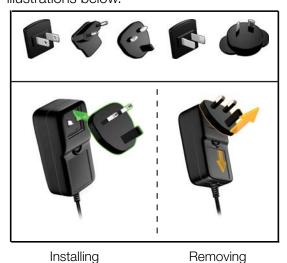

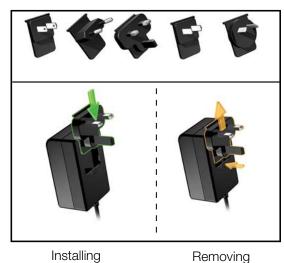

## Components

## Front Panel

Wireless Strength Indicator

Power LED

WPS LED

Add labels and descriptions

### **Front LED indicators**

| LED                            | Description                                                                                                    |
|--------------------------------|----------------------------------------------------------------------------------------------------|
| Power                          | Steady blue when the extender is powered on and operational; flashes slowly during <b>boot-up</b> , firmware upgrades, and system self-tests.                                                                                                    |
| Wi-Fi Protected<br>Setup (WPS) | When connecting the extender and a wireless device (e.g., a printer) that you want to add to the network, the LED indicates the status of WPS:  • When WPS is connecting a network device, the light blinks slowly.  • If an error occurs during setup, the light blinks quickly.  • After setup, light is solid when WPS is active. |
| Wireless<br>strength           | 18 blue lights flash when you first connect to indicate the strength of the wireless connection (signal). Helps you determine optimal placement.                                                                                                    |

## Side Panel

Power button

WPS button

Frequency switch

Ethernet/Internet port

Port LEDs

Power port

## Side components

| Button                                   | Description                                                                                                    |
|------------------------------------------|----------------------------------------------------------------------------------------------------|
| Power button                             | Use the included AC power adapter to connect this port to the power source.                                                                          |
| WPS (Wi-Fi<br>Protected<br>Setup) button | Enables you to configure Wi-Fi security on WPS-enabled devices.                                                                                      |
| Frequency<br>switch                      | Switch to configure the extender to connect at either 2.4 GHz or 5.0 GHz frequency band.                                                             |
| Ethernet (LAN)<br>or Internet port       | Use an Ethernet (network) cable to connect wired network devices to these ports. or Use an Ethernet (network) cable to connect this port to a modem. |
| Power port                               | Use the included AC power adapter to connect this port to the power source.                                                                          |

### **Port LED indicators**

| Component                      | LED                   | Description                                                        |
|--------------------------------|-----------------------|--------------------------------------------------------------------|
| Ethernet port                  | Link LED (Green)      | Steady on when a cable connects the port to another Ethernet port. |
|                                | Activity LED (Yellow) | Blinks to indicate network activity of that Ethernet port.         |
| Internet port Link LED (Green) |                       | On when a cable connects the port to the modem.                    |
|                                | Activity LED (Yellow) | Blinks to indicate network activity on that port.                  |

## Back (not shown)

| Component    | Description                                                                            |  |
|--------------|----------------------------------------------------------------------------------------|--|
| Reset button | Press and release—Reboots the extender. When the reset finishes, the Power LED blinks. |  |
|              | Press and hold for 5 seconds or longer–Resets to factory default settings.             |  |

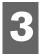

## Getting Started

This chapter contains the following topics:

Setting up the Extender with a WPS Enabled Router Setting up Your Extender Manually

## Setting up the Extender with a WPS Enabled Router

If your router is WPS enabled, follow the steps below. If your router is not WPS enabled or you are experiencing interference problems, go to "Setting up Your Extender Manually" on page 9.

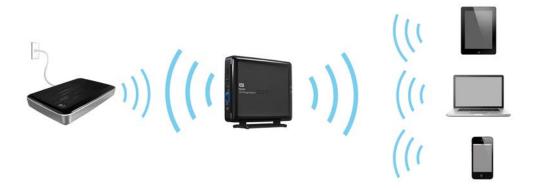

1. Set the frequency switch to the frequency of the router (2.4 GHz or 5.0 GHz).

Note: If you don't know whether your router is dual-band, leave the switch set to 2.4 GHz.

- 2. Connect the extender to a power source and press the **Power** button.
- 3. If WPS is enabled on your router, press the Wi-Fi Protected Setup button (sometimes labeled **WPS**) on your router and within two minutes, press the **WPS** button on the extender.

Note: If your router does not support WPS, see "Setting up Your Extender Manually" on page 9.

The wireless connection light is blue when the extender's wireless connection is active.

4. Launch a web browser and enter http://WDRangeextender or http://192.168.1.230 in the address field. The Home page of the Dashboard, the extender's user interface) displays.

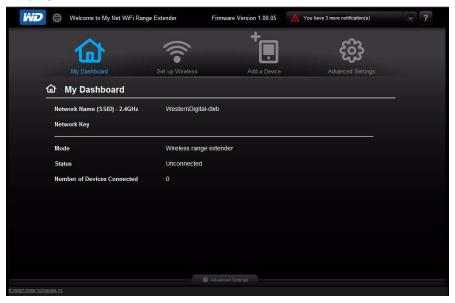

5. Continue with "Configuring the Extender for the First Time" on page 11.

## **Setting up Your Extender Manually**

There are cases where you may need to set up the extender manually, for example when:

- Wi-Fi Protected Setup (WPS) is disabled.
- The router does not support WPS.
- Some interference is preventing WPS from working.
- 1. You have two options:
  - Connect the Extender and your PC, Mac computer, or laptop using an Ethernet cable,

#### -OR-

Connect a wireless-enabled PC, Mac, or laptop to Network Name:
 WDRangeExtender.

Note: This is an open network without security.

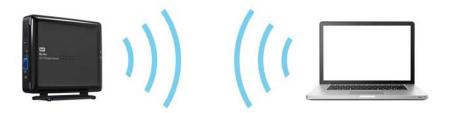

2. Launch a web browser. If the extender's Welcome page does not appear automatically, enter http://WDRangeExtender or http://192.168.1.230 as the address to display it.

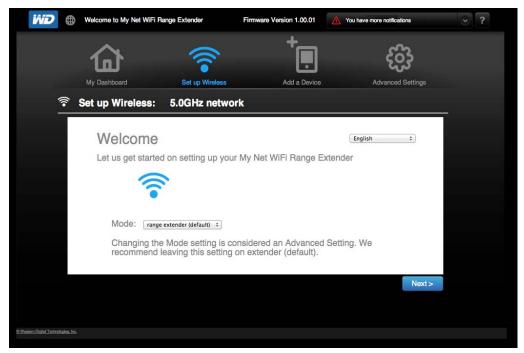

Note: If the entries in the address field do not access the Welcome screen, enter the address of any website (e.g., Amazon.com) and the browser will redirect to the extender's Dashboard.

3. Continue with "Configuring the Extender for the First Time" on page 11.

## **Configuring the Extender for the First Time**

## Option #1-WPS is Not Enabled on the Router

- 1. On the Welcome page, select a language in the upper right corner (defaults to English) and make sure that **Mode** displays **range extender** (the default value).
- 2. Click **Next** to display the Welcome screen.

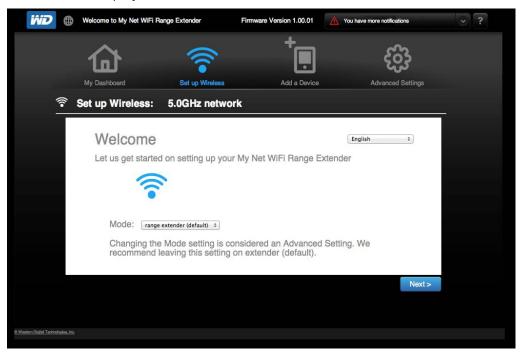

3. Click **Next** to display the Select an available network screen. After a few minutes the screen displays a list of networks.

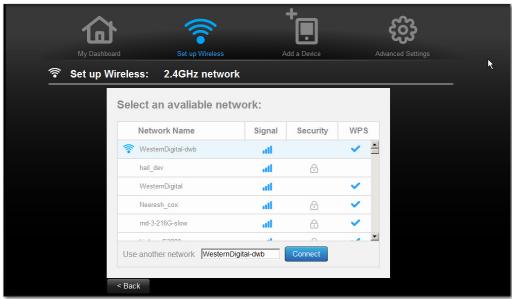

4. Select a **Network Name** (or another item in its row) and click **Connect** to display the Secure Network Connection screen displays.

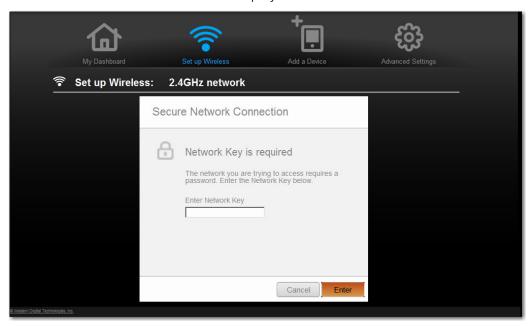

5. Enter the router's Network Key and click **Enter**. The Setup Complete screen displays.

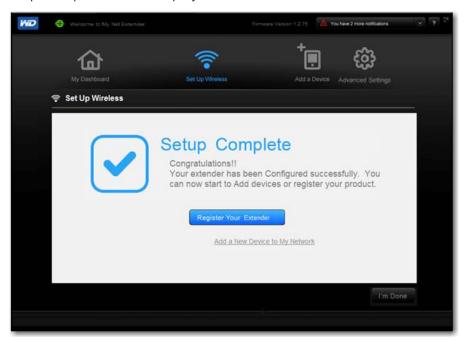

6. Click I'm Done

Note: From the Setup Complete screen, you can navigate to screens for registering your extender and adding a new device to your network. If you choose to perform these tasks before configuring the extender, see "Registering Your WD Product" on page 2 and "Adding a Wireless Device to Your Network" on page 20.

7. Continue with "Configuring the Extender for the First Time" on page 11.

## Option #2-WPS is Enabled on the Router

1. On the Welcome page, select a language in the upper right corner (defaults to English) and make sure that **Mode** displays **range extender** (the default value). Click **Next** to display the Welcome screen.

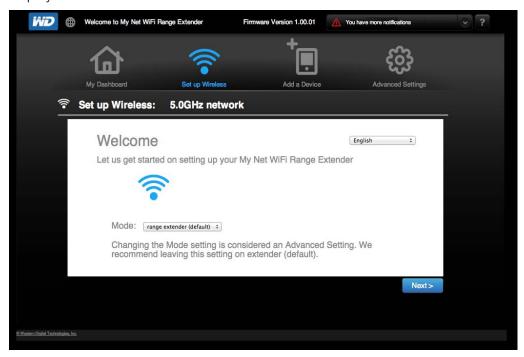

2. Click **Next** to display the Select an available network screen. After a few minutes the screen displays a list of networks.

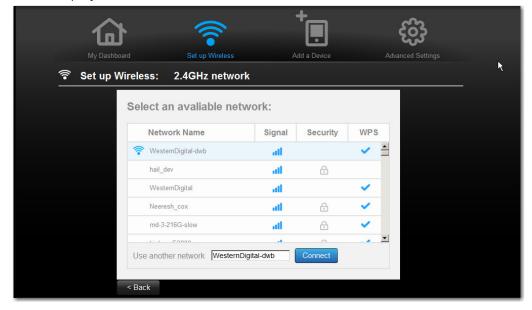

3. Select a **Network Name** (or another item in its row) and click **Connect** to display the Network Key is required screen displays.

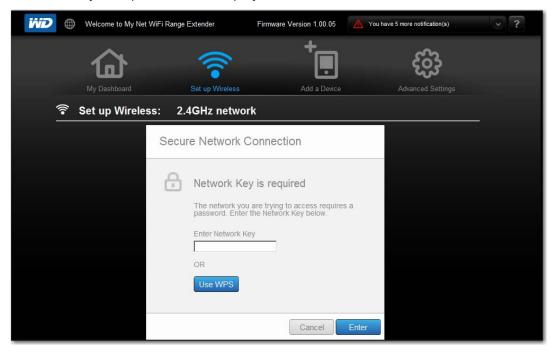

4. Click **Use WPS** to display the Wi-Fi Protected Setup page.

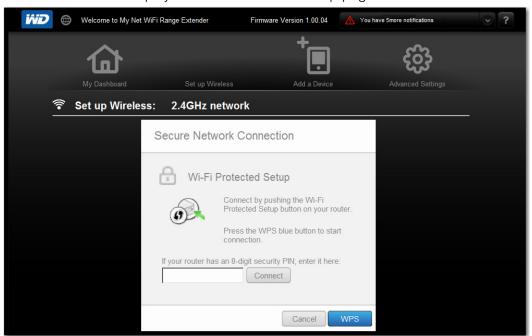

a. Press both the **WPS** button on the extender (or the virtual **WPS** button on the screen) and the **WPS** button on the router within two minutes.

-OR-

If your router has an 8-digit security PIN, enter it and click Connect.

b. Click **WPS** to display the progress of the connection.

The Setup Complete page displays. The extender is now connected to the router

#### wirelessly.

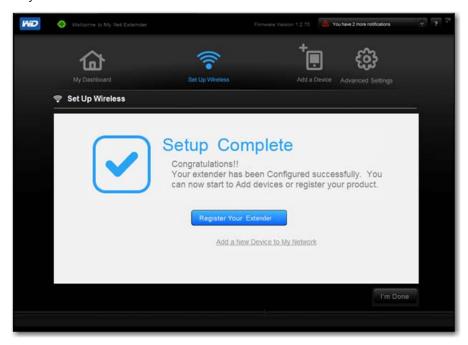

Note: To add a new wireless device to your network, click the **Add a New**Device to My Network link. See "Adding a Wireless Device to Your

Network" on page 20. To configure more settings, or to begin using the
extender as is, click **I'm Done**. See -

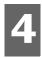

## Configuring Basic Settings

This chapter contains the following topics:

Opening My Dashboard After Setup Configuring Wireless Settings Adding a Wireless Device to Your Network

## **Opening My Dashboard After Setup**

To open the My Net Wi-Fi Range Extender dashboard after initial configuration:

1. Enter **http://WDRangeextender** in the address field of your browser. The login screen displays:

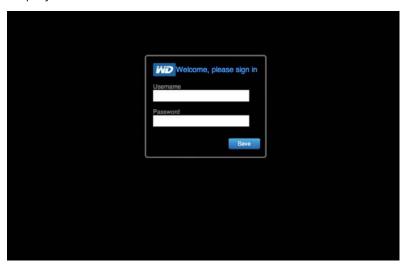

2. Enter the extender's username (default value is **admin**) and password (default value is lowercase **password**) and click **Submit**. The My Dashboard home screen displays:

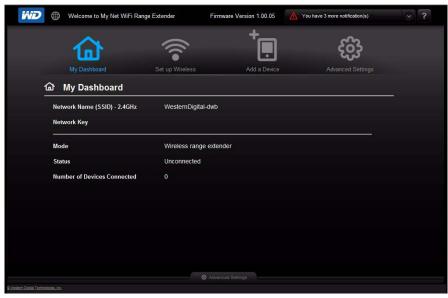

The icons at the top of the screen open modules and wizards for performing important tasks. The red **Alert** icon at the upper right of the screen displays notices concerning the extender.

| Icon        | Name                   | Actions                                                                                                    | See                                           |
|-------------|------------------------|----------------------------------------------------------------------------------------------------|-----------------------------------------------|
|             | My Dashboard           | Review and change current settings.                                                                                               | "Configuring Basic<br>Settings" on page 16    |
|             | Connect to<br>Internet | Connect the extender to the Internet-<br>and follow the wizard through the-<br>process of setting up the Internet-<br>connection. | "Connecting to the<br>Internet" on page 17    |
| <b>(()</b>  | Set up Wireless        | Configure wireless settings such as network name and security.                                                                    | "Configuring Wireless<br>Settings" on page 17 |
| +           | Add a Device           | Add a wireless device and configure its security settings.                                                                        | "Configuring Advanced<br>Settings" on page 23 |
| (G)         | Advanced<br>Settings   | Configure advanced settings for system administration such as firmware upgrades.                                                  | "Configuring Advanced<br>Settings" on page 23 |
| $\triangle$ | Alert                  | Click to display recent alerts about new firmware and network issues and shortcuts to important settings.                         |                                               |

# Reviewing Current Settings

The My Dashboard's home screen is a simple snapshot of the extender's configuration with the most essential information in one screen. It includes summary information for wireless settings and status.

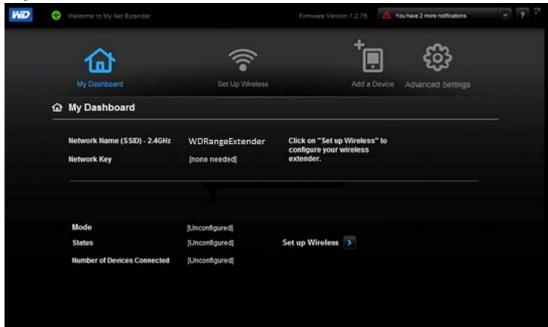

1. Review the following settings:

| Setting                     | Description                                                                                               |
|-----------------------------|----------------------------------------------------------------------------------------------------|
| Network Name                | Unique identifier of the 2.4 GHz or 5.0 GHz network, depending on your selection on the frequency switch. |
| Network Key                 | Password for accessing the wireless network.                                                              |
| Mode                        | From the drop-down list, select Wireless Range extender or AP (Access Point)                              |
| Status                      | Status can be <b>Unconfigured</b> , <b>Configured and Connected</b> , or <b>Unconnected</b> .             |
| Number of Devices Connected | Number of devices connected to the extender.                                                              |

 To reconfigure wireless settings, click one of the **Set up Wireless** links on the screen or the **Set up Wireless** icon in the icon bar. Continue with "Configuring Wireless Settings" on page 19.

## Configuring Wireless Settings

1. Click the **Set up Wireless** icon.

Note: Alternatively, on the My Dashboard home screen, you can click the Set up

2. View or modify the required wireless settings of the extender:

| Setting                   | Description                                                                                                    |
|---------------------------|----------------------------------------------------------------------------------------------------|
| Network Name              | Name given to the wireless network.                                                                                                    |
| Network Frequency         | Toggle to 2.4 GHz or 5.0 GHz.                                                                                                    |
| Password                  | Password for accessing the wireless network.                                                                                                    |
| Wireless Security<br>mode | Type of security applied to the wireless network. The default is WPA-Personal/WPA2-Personal.  WPA (Wi-Fi Protected Access) and WPA2 are security protocols that use a dynamically changing key. WPA2 is the second generation protocol that uses stronger AES (Advanced |
|                           | Encryption Standard) encryption. The third option is None.  WPA/WPA2 mixed security mode provides better compatibility with legacy devices. However, for better performance and connectivity, WPA2 security mode is highly recommended.                                 |
| Mode                      | Wireless Range extender (the default value).                                                                                                    |
|                           | <b>Note:</b> If you select <b>AP</b> , continue to "Troubleshooting" on page 28.                                                                                                    |

| Setting                        | Description                                                                                                    |
|--------------------------------|----------------------------------------------------------------------------------------------------|
| Connection Type                | Can be Static IP, Dynamic IP (DHCP), PPPoE (Username/Password), or PPTP (Username/Password).                                                                                           |
|                                | If you select <b>Static IP</b> , the following additional fields display:                                                                                                    |
|                                | ■ IP address-IP address of the Extender. It should be on the same network as your router.                                                                                              |
|                                | ■ <b>Subnet</b> —The subnet mask is used to control how many subnetworks can exist in your local network. The more subnetworks there are, the fewer the hosts you can have per subnet. |
|                                | <ul> <li>Gateway-IP address of the router to which this extender is<br/>connected.</li> </ul>                                                                                          |
| Status                         | Status can be <b>Unconfigured</b> , <b>Configured and Connected</b> , or <b>Unconnected</b> .                                                                                          |
| Number of Devices<br>Connected | Number of devices connected to the extender.                                                                                                    |
| QoS Enabled                    | Enable or disable the Fastrak QoS application, which prioritizes different client applications/traffic types over the Internet.                                                        |

#### 3. Click Save.

## Adding a Wireless Device to Your Network 🔭

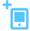

Once you configure wireless settings on the extender, you can easily connect wireless devices such as games, notebooks, laptops, tablets, PDAs, or smartphones to the Internet and to other devices on the network.

Note: Consult the device's user guide for guidance on finding and changing its wireless network settings.

To connect a WPS-enabled wireless device, you either press the WPS button on the front of the extender or enter a PIN on the device's Wi-Fi connection page. If the device is not capable of WPS, you can still connect to the extender using a network name and password. 1. On the Dashboard, click the Add a Device icon.

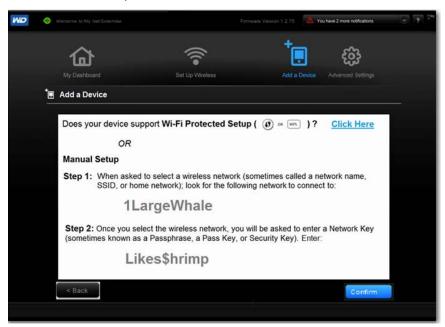

- 2. **If your device does not support WPS**, when prompted by the device:
  - a. Enter the following into your wireless device's Wi-Fi connection screen:
    - The Wi-Fi network name for the wireless network you want to use
    - The password for the wireless network you selected

*Note:* By default there is no password. If you establish a password during setup, that password displays in the password field.

- b. Continue to step 6 to confirm that the device has been added.
- 3. **If the new device supports WPS**, click the **Click Here** link at the top right of the screen to display the Secure Network Connection screen.

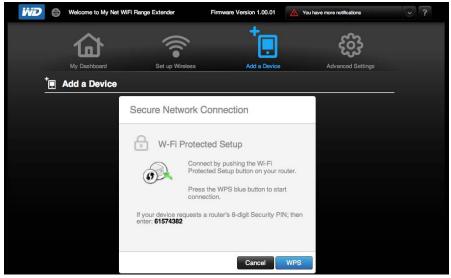

- 4. Follow the appropriate procedure below:
  - a. Setup 1: Press the WPS button on the front of the extender or click the virtual button on this screen. On your wireless device, press the physical WPS button or click the virtual WPS button.

b. **Setup 2:** If prompted by your wireless device, enter the extender's WPS PIN shown on the screen into your wireless device.

Note: The label on the bottom of the extender displays the default PIN. You can change the PIN on the Wi-Fi Protected Setup screen. Once you change the PIN, the default value is invalid unless you reset the extender to default values. If your device requests the extender's PIN, enter the PIN shown on the screen.

5. Click WPS.

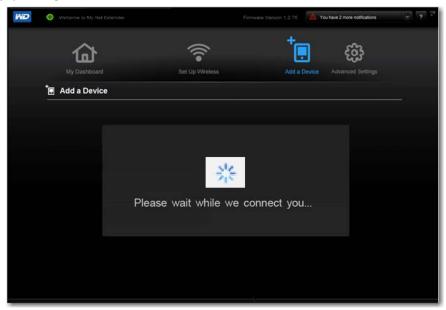

- 6. To confirm that the device has been added, click **Confirm**.
- 7. The Confirmation screen displays the attached devices in the Client Table.

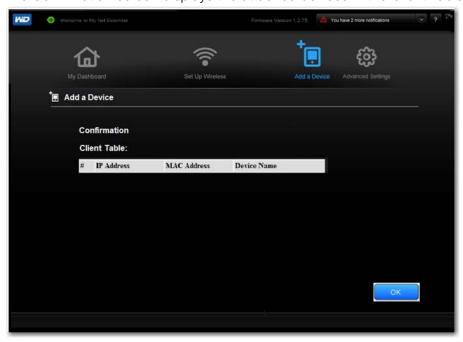

8. Click **OK** to return to the My Dashboard home screen.

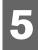

# Configuring Advanced Settings

The **Advanced Settings** icon provides screens for registering the extender, changing administrative password, updating the extender's firmware, restoring factory settings, and rebooting the extender.

This chapter contains the following topics:

Changing the Administrator Password Updating the Extender's Firmware Setting up the Extender in AP Mode

Note: To close an Advanced Settings screen, click the **Close** button at the top of the screen. The My Dashboard home screen displays.

### **Changing the Administrator Password**

The admin account manages the extender interface. The admin has read/write access and can create passwords. The default password is **password**; to keep your extender secure, it is a best practice to create a new password. To change the administrator password:

1. Click the **Advanced Settings** icon and then the **Administrator** tab (link) on the left to display the Admin/Administrator screen.

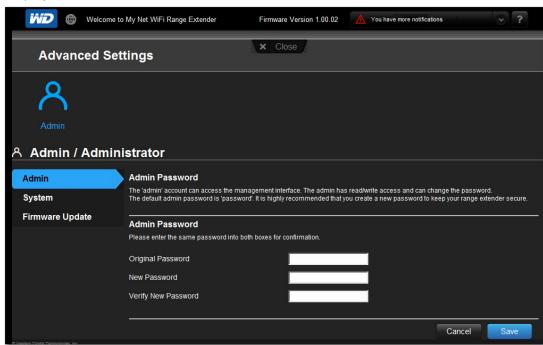

2. Enter the existing administrator password in **Original Password** and the new administrator password in the **Password** and **Verify Password** fields. Click **Save**.

## Resetting and Rebooting the Extender

## Resetting to Factory Defaults

You may want to reset the extender to how it was when you bought it. You have two options for restoring factory defaults: through the user interface or through the **Reset** button on the bottom of the extender.

#### To use the user interface:

1. Click the **Advanced Settings icon** and then the **System** tab (link).

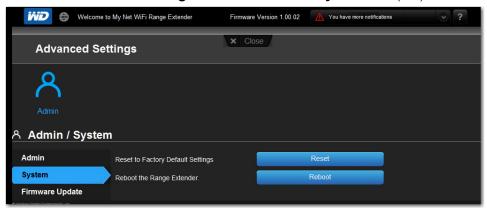

- 2. Click Reset to the right of Reset to Factory Default Settings.
- 3. When a confirmation message displays, click **OK**.
- 4. Wait until the extender reboots before using it.

#### To reset the extender manually:

1. Press and hold the **Reset** button on the bottom of the extender for at least 10 seconds. When the reset finishes, the Power LED blinks.

**Important:** Do not reboot the extender or close the application while the update is taking place.

## Rebooting

## WARNING! To avoid data loss, before rebooting, stop all network and read/write activities.

You can reboot the extender two ways. If you are physically close to it, just press the **On/Off** button on the extender. If you cannot easily press the button:

- 1. Click the **Advanced Settings icon** and then the **System** tab (link).
- 2. Click Reboot.

## **Updating the Extender's Firmware**

Check for extender firmware updates and upload new firmware.

Note: For best results, upload the firmware using a wired connection.

- 1. Click the **Advanced Settings icon** and then the **Administrator** icon.
- 2. Click the **Firmware Update** tab.

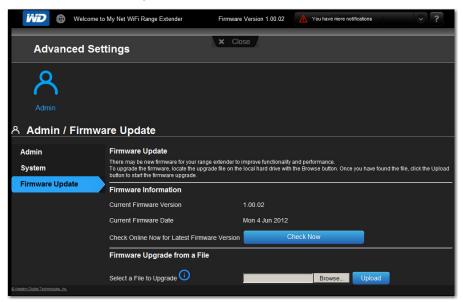

#### To check for the latest firmware version:

**Important:** Do not disconnect or turn off the extender while the update is in process.

- 1. Click **Check Now**. The extender searches the WD website for a new firmware file. If a new file exists, the latest firmware version and an **Update Now** button appear.
- 2. Click **Update Now** to begin the firmware update. A message tells you how long the upload will take. Please wait while the firmware update is taking place.

#### To update from a file:

- 1. Locate the firmware file on the WD Support site at <a href="http://support.wdc.com">http://support.wdc.com</a> and download it to your computer.
- 2. On the extender screen, browse to the firmware file you saved and click **Open**. The file name displays in the browser field on the extender screen.
- 3. Click **Upload**. A message says how long the upload will take. Please wait while the firmware update is taking place.

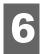

## Setting up the Extender in AP Mode

The difference between extender mode and access point mode is that an extender has a wireless uplink to the router and an access point has a wired uplink to the router.

Note: Choosing to change the mode is a somewhat advanced task.

To set up an extender in AP mode, first connect it to a PC or Mac computer or a laptop using an Internet cable (see "Setting up Your Extender Manually" on page 9), and then change its mode to AP mode. To use the extender as an access point, connect the extender directly to your router using an internet cable.

You can set up the extender in AP mode from the Welcome screen on the Wireless Settings page.

- 1. Launch a web browser, and type **WDRangeextender** in the address field.
- 2. Do one of the following:
  - If the Welcome page displays, set Mode to AP and click Next:

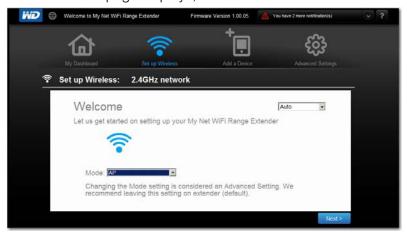

The My Dashboard Home page displays the mode as Wireless range extender:

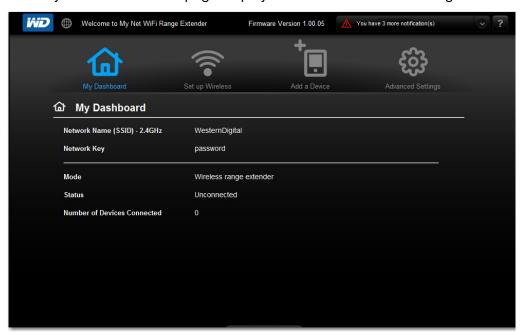

#### -OR-

If the extender has been set up in range extender mode (default), on the My Dashboard screen change Mode to Wireless Range Extender. Edit Network Name

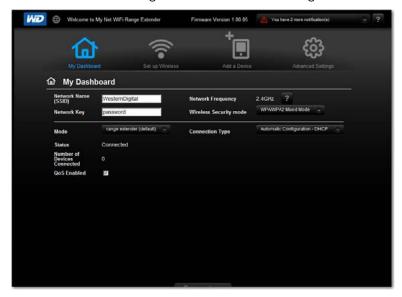

3. Click Save. The Setup Complete screen displays.

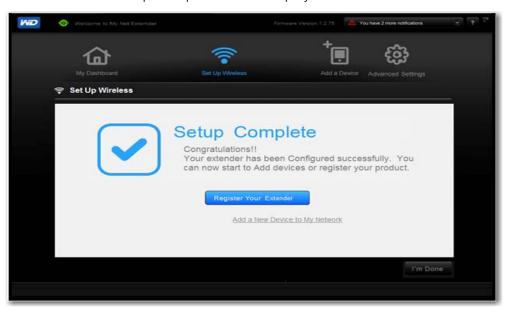

- 4. Click I'm Done. The Dashboard Home screen displays.
- 5. Disconnect the extender from the computer and connect it directly to the router using a network cable. The Access Point is ready for use.

## Troubleshooting

| Problem                                      | Solution                                                                                                    |
|----------------------------------------------|----------------------------------------------------------------------------------------------------|
| The power LED does not illuminate.           | <ol> <li>Ensure that the power cord is correctly connected to the extender.</li> <li>Ensure that the electrical outlet is working properly. To do this, plug a different electronic device into the outlet and try to power it on.</li> <li>Ensure that you are using the AC adapter provided with the extender.</li> </ol>                                                                                                    |
| A port number LED does not illuminate.       | <ol> <li>Ensure that the connected device is powered on.</li> <li>Ensure that the Ethernet cable(s) are securely connected to the ports on both the device and the extender.</li> <li>To ensure that the cable between the extender and the electronic device is working properly, replace it with another cable.</li> </ol>                                                                                                    |
| Computers are unable to access the Internet. | <ol> <li>Ensure that the extender is powered on. The power LED should be solid and not flashing.</li> <li>Check the cable connections between the modem, extender and computer. The Ethernet cable connected to your modem should be connected to the Internet port on the extender. An Ethernet cable from your computer should be connected to a LAN port on the side of the extender.</li> <li>Power off and power on your modem, extender, and computer.</li> <li>If all else fails, install My Net View from the product CD or contact Technical Support at http://support.wdc.com or your ISP.</li> </ol> |
| All front panel LEDs flash continuously.     | <ol> <li>Relocate your extender to a place that has good ventilation.</li> <li>Turn off your extender, and set it aside for 15 to 20 minutes until it cools down. Turn your extender back on to resume operation.</li> <li>If the problem persists, contact Technical Support at <a href="http://support.wdc.com">http://support.wdc.com</a>.</li> </ol>                                                                                                    |
| The extender has a weak signal               | 1. Tune as described in "" on page 8.                                                                                                    |

This device and its antenna(s) must not be co-located or operation in conjunction with any other antenna or transmitter.

Cet appareil et son antenne (s) ne doit pas

The device could automatically discontinue transmission in case of absence of information to transmit, or operational failure. Note that this is not intended to prohibit transmission of control or signaling information or the use of repetitive codes where required by the technology. Le dispositif pourrait automatiquement cesser d'

The maximum antenna gain permitted for devices in the band 5725–5825 MHz shall comply with the e.i.r.p. limits specified for point-to-point and non point-to-point operation as appropriate. le gain maximal d'antenne permis (pour les dispositifs utilisant la bande 5725–5825 MHz) doit se conformer

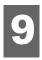

## Regulatory and Warranty Information

This chapter contains the following topics:

Regulatory Compliance
Warranty Information (All Regions Except Australia/New Zealand)
Warranty Information (Australia/New Zealand only)
GNU General Public License ("GPL")

### **Regulatory Compliance**

#### Federal Communication Commission Interference Statement

This device complies with Part 15 of the FCC Rules. Operation is subject to the following two conditions: (1) This device may not cause harmful interference, and (2) this device must accept any interference received, including interference that may cause undesired operation.

This equipment has been tested and found to comply with the limits for a Class B digital device, pursuant to Part 15 of the FCC Rules. These limits are designed to provide reasonable protection against harmful interference in a residential installation. This equipment generates, uses and can radiate radio frequency energy and, if not installed and used in accordance with the instructions, may cause harmful interference to radio communications. However, there is no guarantee that interference will not occur in a particular installation. If this equipment does cause harmful interference to radio or television reception, which can be determined by turning the equipment off and on, the user is encouraged to try to correct the interference by one of the following measures:

- Reorient or relocate the receiving antenna.
- Increase the separation between the equipment and receiver.
- Connect the equipment into an outlet on a circuit different from that to which the receiver is connected.
- Consult the dealer or an experienced radio/TV technician for help.

## Regulatory Information/Disclaimers

Installation and use of this Wireless LAN device must be in strict accordance with the instructions included in the user documentation provided with the product. Any changes or modifications (including the antennas) made to this device that are not expressly approved by the manufacturer may void the user's authority to operate the equipment. The manufacturer is not responsible for any radio or television interference caused by unauthorized modification of this device, or the substitution of the connecting cables and equipment other than manufacturer specified. It is the responsibility of the user to correct any interference caused by such unauthorized modification, substitution or attachment. Manufacturer and its authorized resellers or distributors will assume no liability for any damage or violation of government regulations arising from failing to comply with these quidelines.

For operation within  $5.15 \sim 5.25$  GHz frequency range, it is restricted to indoor environment. This device meets all the other requirements specified in Part 15E, Section 15.407 of the FCC Rules.

For product available in the USA/Canada market, only channel 1~11 can be operated. Selection of other channels is not possible.

Pour les produits disponibles aux

**CAUTION**: To comply with FCC RF exposure compliance requirements, the antenna used for this transmitter must be installed to provide a separation distance of at least 20 cm from all persons and must not be co-located or operating in conjunction with any other antenna or transmitter.

Note: The country code selection is for non-US models only and is not available for all US models. Per FCC regulations, all WiFi products marketed in the US must be fixed to US operation channels only.

#### **Industry Canada (IC)**

This device complies with RSS-210 of the Industry Canada Rules. Operation is subject to the following two conditions: (1) This device may not cause harmful interference, and (2) this device must accept any interference received, including interference that may cause undesired operation.

Ce dispositif est conforme à la norme CNR-210 d'Industrie Canada applicable aux appareils radio exempts de licence. Son fonctionnement est sujet aux deux conditions suivantes: (1) le dispositif ne doit pas produire de brouillage préjudiciable, et (2) ce dispositif doit accepter tout brouillage reçu, y compris un brouillage susceptible de provoquer un fonctionnement indésirable.

**CAUTION!** The device for operation in the band 5150-5250 MHz is only for indoor use to reduce the potential for harmful interference to co-channel mobile satellite systems.

**AVERTISSEMENT!** Les dispositifs fonctionnant dans la bande 5150-5250 MHz sont réservés uniquement pour une utilisation à l'intérieur afin de réduire les risques de brouillage préjudiciable aux systèmes de satellites mobiles utilisant les mêmes canaux.

**Radiation Exposure Statement:** This equipment complies with IC radiation exposure limits set forth for an uncontrolled environment. This equipment should be installed and operated with minimum distance 20 cm between the radiator and your body.

**Déclaration d'exposition aux radiations:** Cet équipement est conforme aux limites d'exposition aux rayonnements IC établies pour un environnement non contrôlé. Cet équipement doit être installé et utilisé avec un minimum de 20 cm de distance entre la source de rayonnement et votre corps.

#### ICES-003/NMB-003 Statement

Cet appareil numérique de la classe B est conforme à la norme ICES-003 du Canada.

This device complies with Canadian ICES-003 Class B.

This product is intended to be supplied by a listed limited power source, double insulated, or direct plug-in power unit marked "Class 2."

## Safety Compliance

Approved for US and Canada. CAN/CSA-C22.2 No. 60950-1, UL 60950-1: Safety of Information Technology Equipment.

Approuvé pour les Etats-Unis et le Canada. CAN/CSA-C22.2 No. 60950-1, UL 60950-1: Sûreté d'équipement de technologie de l'information.

This device is only for use with the compatible UL Listed AC adapter.

Cet appareil n'est destiné qu'a` des adaptateur compatibles marqués "UL Listed".

#### 以下警語適用台灣地區

經型式認證合格之低功率射頻電機,非經許可,公司、商號或使用者均不得擅自變更頻率、加大功率或變更原設計之特性及功能。

低功率射頻電機之使用不得影響飛航安全及干擾合法通信;經發現有干擾現象時,應立即 停用,並改善至無干擾時方得繼續使用。前項合法通信,指依電信法規定作業之無線電通 信。低功率射頻電機須忍受合法通信或工業、科學及醫療用電波輻射性電機設備之干擾。

#### For Mexico Only

La operación de este equipo está sujeta a las siguientes dos condiciones: (1) es posible que este equipo o dispositivo no cause interferencia perjudicial y (2) este equipo o dispositivo debe aceptar cualquier interferencia, incluyendo la que pueda causar su operación no deseada.

#### For Russia FAC DoC Only

#### **For Brazil Only**

Este equipamento opera em caráter secundário, isto é, não tem direito a proteção contra interferência prejudicial, mesmo de estações do mesmo tipo, e não causar interferência a sistema operando em caráter primário.

## CE Compliance for Europe

Operation of this device is subjected to the following National regulations and may be prohibited to use if certain restriction should be applied.

Marking by the CE symbol indicates compliance of this system to the applicable Council Directives of the European Union, including the EMC Directives (2004/108/EC), (1999/5/EC), the Low Voltage Directive (2006/95/EC), and EuP Directive (2005/32/EC). A "Declaration of Conformity" in accordance with the applicable directives has been made and is on file at Western Digital Europe.

Die Kennzeichnung mit dem CE-Symbol zeigt an, dass dieses System die anwendbaren Richtlinien der Europäischen Union erfüllt, einschließlich der EMV-Richtlinien (2004/108/EG), (1999/5/EG), der Niederspannungsrichtlinie (2006/95/EG) und der Richtlinie (2005/32/EG) des Europäischen Parlaments. Eine "Konformitätserklärung" gemäß den anwendbaren Richtlinien wurde abgegeben und kann bei Western Digital Europe eingesehen werden.

Le symbole CE sur l'appareil indique la conformité de cet appareil avec les directives applicables du Conseil de l'Union Européenne, dont les directives EMC (2004/108/EC), (1999/5/EC), la directive sur les limites de tension (2006/95/EC) et la directive EuP (2005/32/EC), si applicable. Une « déclaration de conformité » conforme aux directives applicables a été effectuée et est consultable chez Western Digital Europe.

Il marchio CE indica la conformità del sistema alle direttive applicabili del Consiglio dell'Unione europea, tra cui le Direttive EMC (2004/108/CE), (1999/5/CE), la Direttiva Bassa Tensione (2006/95/CE), e la Direttiva EuP (2005/32/CE). Una "Dichiarazione di conformità" redatta in base alle direttive vigenti è disponibile presso Western Digital Europe.

La marca con el símbolo CE indica el cumplimiento de este sistema de las Directivas del Consejo de la Unión Europea correspondientes, incluidas las directivas EMC (2004/108/EC) y (1999/5/EC), la Directiva de bajo voltaje (2006/95/CE) y la Directiva EuP (2005/32/EC). Se

ha realizado una "Declaración de conformidad" de acuerdo con las directivas aplicables y se encuentra archivada en Western Digital Europe.

CE-märkningen innebär att detta system uppfyller Europeiska Unionens tillämpliga rådsdirektiv, inklusive EMC-direktivet (2004/108/EC), (1999/5/EC), lågspänningsdirektivet (2006/95/EC) och EuP-direktivet (2005/32/EC). En "Konformitetsdeklaration" i enlighet med gällande direktiv har gjorts och finns arkiverad hos Western Digital Europe.

Merking med CE-symbolet indikerer at dette systemet samsvarer med gjeldende direktiver (council directives) for EU, inkludert EMC-direktiv (2004/108/EF), (1999/5/EF), Lavspenningsdirektiv (2006/95/EF) og EuP-direktiv (2005/32/EF). En "Samsvarserklæring" i henhold til gjeldende direktiver har blitt opprettet og er i Western Digital Europas arkiver.

CE-merkintä osoittaa tämän järjestelmän yhdenmukaisuuden sovellettavissa olevien Euroopan yhteisön neuvoston direktiivien kanssa, mukaan lukien EMC-direktiivi (2004/108/EC), (1999/5/EC), alijännitedirektiivi (2006/95/EC) sekä EuP-direktiivi (2005/32/EC). "Noudattamisjulistus" on jätetty asiaankuuluvien direktiivien mukaisesti, ja se on tallessa Western Digital Europessa.

Mærkning med CE-symbolet angiver at systemet overholder Europaparlamentets og Rådets direktiver, herunder EMC-direktiverne (elektromagnetisk kompatibilitet) (2004/108/EC), (1999/5/EC) og lavspændingsdirektivet (2006/95/EC) og EuP-direktivet 2005/32/EC. En "Declaration of Conformity" (overensstemmelsesattestering) i henhold til gældende direktiver er afgivet og opbevares hos Western Digital Europe.

Маркировка символом СЕ свидетельствует о соответствии настоящей системы положениям применимых директив Совета Европейского Союза, в том числе директив об электромагнитной совместимости (2004/108/EC, 1999/5/EC), директивы о низковольтном оборудовании (2006/95/EC) и директивы об устройствах, использующих электроэнергию (2005/32/EC). Заявление о соответствии положениям применимых директив, сделанное компанией Western Digital, находится в архиве её европейского подразделения.

Η σήμανση με το σύμβολο CE υποδεικνύει ότι το σύστημα αυτό συμμορφώνεται με τις ισχύουσες οδηγίες του Συμβουλίου της Ευρωπαϊκής Ένωσης, συμπεριλαμβανομένων των οδηγιών περί ηλεκτρομαγνητικής συμβατότητας (2004/108/EK), (1999/5/EK), της οδηγίας περί χαμηλής τάσης (2006/95/EK) και της οδηγίας του Ευρωπαϊκού Κοινοβουλίου (2005/32/EK). Έχει πραγματοποιηθεί μία «Δήλωση συμμόρφωσης», σύμφωνα με τις ισχύουσες οδηγίες και τηρείται στα αρχεία της Western Digital Ευρώπης.

يشير التميز بوضع الرمز CE إلى توافق هذا النظام مع توجيهات المجلس القابلة للتطبيق والخاصة بالاتحاد الأوروبي، بما في ذلك توجيهات التوافقية الكهرومغناطيسية (EMC) (2004/108/EC) وتوجيهات الجهد الكهربي المنخفض (2006/95/EC) وتم وضع "إعلان المطابقة" وفقًا للتوجيهات القابلة للتطبيق وهو موجود في ملف على Western Digital Europe.

#### **Environmental Compliance (China)**

#### 产品中有毒有害物质或元素的名称及含量

| 部件名称          |   | 有毒有害物质或元素 |   |     |      |       |
|---------------|---|-----------|---|-----|------|-------|
|               | 铅 | 汞         | 镉 | 六价铬 | 多溴联苯 | 多溴二苯醚 |
| 机壳/机箱         | Х | 0         | 0 | 0   | 0    | 0     |
| 电路板组合 / 板卡    | χ | 0         | 0 | 0   | 0    | 0     |
| 电源变压器 / 电源供应器 | χ | 0         | 0 | 0   | 0    | 0     |
| 硬盤            | χ | 0         | 0 | 0   | 0    | 0     |

<sup>0:</sup> 代表此种部件的所有均质材料中所含的该种有毒有害物质均低于中华人民共和国信息产业部所颁布的《电子信息产品中有毒有害物质的限量要求》(SJ/T 11363-2006) 规定的限量。

除非产品上另有标记,所有内附产品及其部件的'环保使用期限'均由此显示的符号表示。此 环保使用期限只适用于产品手册中所规定的使用条件。

(在此表中,企业可能需要根据实际情况对标记"X"的项目进行进一步的技术性解释。)

## Warranty Information (All Regions Except Australia/New Zealand)

| Project Name | Product Name | PanAm  | EMEA   | UK     | Japan  | APAC   | ANZ    |
|--------------|--------------|--------|--------|--------|--------|--------|--------|
| Starfish     | TBD          | 1-year | 2-year | 2-year | 1-year | 1-year | 1-year |

#### **Limited Warranty**

WD warrants that the Product, in the course of its normal use, will for the term defined below, be free from defects in material and workmanship and will conform to WD's specification therefor. The term of your limited warranty depends on the country in which your Product was purchased. The term of your limited warranty is for 1 year in the North, South and Central America region, 2 years in the Europe, the Middle East and Africa region, and 1 year in the Asia Pacific region, unless otherwise required by law. The term of your limited warranty period shall commence on the purchase date appearing on your purchase receipt. WD may at its discretion make extended warranties available for purchase. WD shall have no liability for any Product returned if WD determines that the Product was stolen from WD or that the asserted defect a) is not present, b) cannot reasonably be rectified because of damage occurring before WD receives the Product, or c) is attributable to misuse, improper installation, alteration (including removing or obliterating labels and opening or removing external enclosures, unless the product is on the list of limited user-serviceable products and the specific alteration is within the scope of the applicable instructions, as found at <a href="http://support.wdc.com">http://support.wdc.com</a>), accident or mishandling while in the possession of someone other than WD. Subject to the limitations specified above, your sole and exclusive warranty shall be, during the period of warranty specified above and at WD's option, the repair or replacement of the Product with an equivalent or better Product. The foregoing warranty of WD shall extend to repaired or replaced Products for the balance of the applicable period of the original warranty or ninety (90) days from the date of shipment of a repaired or replaced Product, whichever is longer.

The foregoing limited warranty is WD's sole warranty and is applicable only to products sold as new. The remedies provided herein are in lieu of a) any and all other remedies and warranties, whether expressed, implied or statutory, including but not limited to, any implied warranty of merchantability or fitness for a particular purpose, and b) any and all obligations and liabilities of WD for damages including, but not limited to accidental, consequential, or special damages, or any financial loss, lost profits or expenses, or lost data arising out of or in connection with the purchase, use, or performance of the Product, even if WD has been advised of the possibility of such damages. In the United States, some states do not allow exclusion or limitations of incidental or consequential damages, so the limitations above may not apply to you. This warranty gives you specific legal rights, and you may also have other rights which vary from state to state.

X: 代表此种部件所用的均质材料中,至少有一类材料其所含的有毒有害物质高于中华人民共和国信息产业部所颁布的《电子信息产品中有毒有害物质的限量要求》(SJ/T 11363-2006)规定的限量

#### **Obtaining Service**

WD values your business and always attempts to provide you the very best of service. If this Product requires maintenance, either contact the dealer from whom you originally purchased the Product or visit our product support Web site at <a href="http://support.wdc.com">http://support.wdc.com</a> for information on how to obtain service or a Return Material Authorization (RMA). If it is determined that the Product may be defective, you will be given an RMA number and instructions for Product return. An unauthorized return (i.e., one for which an RMA number has not been issued) will be returned to you at your expense. Authorized returns must be shipped in an approved shipping container, prepaid and insured, to the address provided on your return paperwork. Your original box and packaging materials should be kept for storing or shipping your WD product. To conclusively establish the period of warranty, check the warranty expiration (serial number required) via <a href="https://support.wdc.com">https://support.wdc.com</a>. WD shall have no liability for lost data regardless of the cause, recovery of lost data, or data contained in any Product placed in its possession.

## Warranty Information (Australia/New Zealand only)

## For consumers purchasing products in Australia and New Zealand, please refer to this warranty information.

Nothing in this warranty modifies or excludes your legal rights under the Australian Competition and Consumer Act or the New Zealand Consumer Guarantees Act. This warranty identifies WD's preferred approach to resolving warranty claims which is likely to be quick and simple for all parties.

No other warranties either express or implied by law, including but not limited to those contained in the Sale of Goods Act, are made with respect to the Product. If you purchased your Product in New Zealand for the purposes of a business, you acknowledge and agree that the New Zealand Consumer Guarantees Act does not apply.

In Australia, our goods come with guarantees that cannot be excluded under the Australian Consumer Law. You are entitled to a replacement or refund for a major failure and compensation for any other reasonably foreseeable loss or damage. You are also entitled to have the goods repaired or replaced if goods fail to be of acceptable quality and the failure does not amount to a major failure. What constitutes a major failure is set out in the Australian Consumer Law.

#### Warranty

WD warrants that the Product, in the course of its normal use, will for the term defined below, be free from defects in material and workmanship and will conform to WD's specifications. The term of your warranty is 1 year in Australia and New Zealand, unless otherwise required by law. The term of your warranty period shall commence on the purchase date appearing on your purchase receipt from an authorized distributor or authorized reseller. Proof of purchase shall be required to be eligible for this warranty and to establish the commencement date of this warranty. Warranty service will not be provided unless the Product is returned to an authorized distributor, authorized reseller or regional WD return center where the Product was first shipped by WD. WD may at its discretion make extended warranties available for purchase. WD shall have no liability for any Product returned if WD determines that the Product was (i) not purchased from an authorized distributor or authorized reseller, (ii) not used in accordance with WD specifications and instructions, (iii) not used for its intended function, or (iv) stolen from WD, or that the asserted defect a) is not present, b) cannot reasonably be rectified because of damage occurring before WD receives the Product, or c) is attributable to misuse, improper installation, alteration (including removing or obliterating labels and opening or removing external enclosures, including the mounting frame, unless the product is on the list of limited user-serviceable products and the specific alteration is within the scope of the applicable instructions, as found at http://support.wdc.com), accident or mishandling while in the possession of someone other than WD.

PRODUCTS ARE COMPLEX AND FRAGILE ITEMS THAT MAY OCCASSIONALY FAIL DUE TO (A) EXTERNAL CAUSES, INCLUDING WITHOUT LIMITATION, MISHANDLING, EXPOSURE TO HEAT, COLD, AND HUMIDITY, AND POWER FAILURES, OR (B) INTERNAL FAULTS. SUCH FAILURES CAN RESULT IN THE LOSS, CORRUPTION, DELETION OR ALTERATION OF DATA. NOTE THAT YOU SHALL BE RESPONSIBLE FOR THE LOSS, CORRUPTION, DELETION OR ALTERATION OF DATA HOWSOEVER CAUSED, AND FOR BACKING UP AND PROTECTING DATA AGAINST LOSS, CORRUPTION, DELETION OR ALTERATION. YOU AGREE TO CONTINUALLY BACK UP ALL DATA ON THE PRODUCT, AND TO COMPLETE A BACKUP PRIOR TO SEEKING ANY GENERAL SERVICE AND TECHNICAL SUPPORT FROM WD.

In Australia, if the Product is not of a kind ordinarily acquired for personal, domestic or household use or consumption, provided it is fair and reasonable to do so, WD limits its liability to replacement of the Product or supply of equivalent or better Product.

This warranty shall extend to repaired or replaced Products for the balance of the applicable period of the original warranty or ninety (90) days from the date of shipment of a repaired or replaced Product, whichever is longer. This warranty is WD's sole manufacturer's warranty and is applicable only to Products sold as new.

#### **Obtaining Service**

WD values your business and always attempts to provide you the very best of service. Should you encounter any problem, please give us an opportunity to address it before returning this Product. Most technical support questions can be answered through our knowledge base or e-mail support service at http://support.wdc.com. If the answer is not available or, if you prefer, please contact WD at the applicable telephone number shown in the front of this document.

If you wish to make a claim, you should initially contact the dealer from whom you originally purchased the Product. If you are unable to contact the dealer from whom you originally purchased the Product, please visit our product support Web site at http://support.wdc.com for information on how to obtain service or a Return Material Authorization (RMA). If it is determined that the Product may be defective, you will be given an RMA number and instructions for Product return. An unauthorized return (i.e., one for which an RMA number has not been issued) will be returned to you at your expense. Authorized returns must be shipped in an approved shipping container, prepaid and insured, to the address provided with your RMA number. If following receipt of a qualifying claim under this warranty, WD or the dealer from whom you originally purchased the Product determines that your claim is valid, WD or such dealer shall, at its discretion, either repair or replace the Product with an equivalent or better Product or refund the cost of the Product to you. You are responsible for any expenses associated with a claim under this warranty. The benefits provided to you under this warranty are in addition to other rights and remedies available to you under the Australian Competition and Consumer Act or the New Zealand Consumer Guarantees Act.

Your original box and packaging materials should be kept for storing or shipping your WD product. To conclusively establish the period of warranty, check the warranty expiration (serial number required) via <a href="http://support.wdc.com">http://support.wdc.com</a>.

Western Digital Technologies, Inc. 3355 Michelson Drive, Suite 100

Phone: 949-672-7000 E-mail: support@wdc.com

## **GNU General Public License ("GPL")**

Firmware incorporated into this product may include third party copyrighted software licensed under the GPL or Lesser General Public License ("LGPL") (collectively, "GPL Software") and not Western Digital's End User License Agreement. In accordance with the GPL, if applicable: 1) the source code for the GPL Software may be downloaded at no charge from http://support.wdc.com/download/gpl or obtained on CD for a nominal charge from http://support.wdc.com/download/gpl or by calling Customer Support within three years of the date of purchase; 2) you may re-use, re-distribute, and modify the GPL Software; 3) with respect solely to the GPL Software, no warranty is provided, to the extent permitted by applicable law; and 4) a copy of the GPL included herewith, may be obtained at http://www.gnu.org, and may also be found at http://support.wdc.com/download/gpl.

Modification of or tampering with the Software, including but not limited to any Open Source Software, is solely at your own risk. Western Digital is not responsible for any such modification or tampering. Western Digital will not support any product in which you have or have attempted to modify the Software supplied by Western Digital.

# Appendix: Technical Specifications

| Specification               | Value                                    |  |  |  |
|-----------------------------|------------------------------------------|--|--|--|
| Wireless standard           | IEEE 802.11n client                      |  |  |  |
| Ethernet                    | 1 x Gigabit Ethernet                     |  |  |  |
| I/O ports                   | (1) Ethernet (RJ-45) port                |  |  |  |
| Bands                       | 2.4 GHz and 5.0 GHz selectable dual mode |  |  |  |
| MIMO mode                   | 3x3 (2.4 GHz), 3x3(5 GHz)                |  |  |  |
| Security                    | WPA/WPA2-PSK<br>WEP                      |  |  |  |
| QoS                         |                                          |  |  |  |
| Firewall                    | N/A                                      |  |  |  |
| Supported operating systems | Windows XP with Service Pack 3           |  |  |  |
| Systems                     | Windows Vista with Service Pack 2        |  |  |  |
|                             | Windows 7 with Service Pack 1            |  |  |  |
|                             | Mac OS X Leopard                         |  |  |  |
|                             | Mac OS X Snow Leopard                    |  |  |  |
|                             | Mac OS X Lion                            |  |  |  |
| Supported web browsers      | Internet Explorer 7 and later            |  |  |  |
| Diowsers                    | Safari 2 and later                       |  |  |  |
|                             | Firefox 2 and later                      |  |  |  |
|                             | Chrome 7 and later                       |  |  |  |
| Physical dimensions         | Length: 6.0" (153.48 mm)                 |  |  |  |
|                             | Width: 5.2" (132 mm)                     |  |  |  |
|                             | Height: 2.0" (51 mm)                     |  |  |  |
|                             |                                          |  |  |  |
| Power supply                | Input voltage: 100V to 240V AC           |  |  |  |
|                             | Input frequency: 50 to 60 Hz             |  |  |  |
|                             | Output voltage: 12V DC, 3A               |  |  |  |
|                             | Power supply: 36W                        |  |  |  |

| Index                                          | F                                                              |
|------------------------------------------------|----------------------------------------------------------------|
|                                                | factory defaults, restoring 73                                 |
| A                                              | FasTrack Plus 3                                                |
| AC power adapters 6                            | firmware updates 72 front of extenderl                         |
| access point setup 74                          | LEDs 7                                                         |
| accessing files remotely 4                     | LEDS /                                                         |
| accessing internal drive and external USB      | G                                                              |
| storage 68                                     | GPL software 90                                                |
| accessories 5                                  | guest access 4, 61                                             |
| adding a wireless device 28                    | 1                                                              |
| Additional Features screens 48                 | ioona daabbaard 21                                             |
| additional software 4                          | icons, dashboard 21 installing the extender                    |
| Admin screens 56                               | using a browser 13                                             |
| administrator password 67                      | using Easy Setup (Windows PC) 9                                |
| Advanced LAN screens 43                        | internal drive storage, accessing files on                     |
| Advanced Settings screens 35 advanced tasks 61 | 68                                                             |
| Advanced WAN (Internet) screens 36             | Internet                                                       |
| Advanced Wireless screens 41                   | connection 23                                                  |
| attached storage, accessing files on 68        | security 4                                                     |
|                                                | Internet Security &Parental Controls                           |
| B                                              | screen 49                                                      |
| back panel of extender 7                       | K                                                              |
| basic wireless settings 24                     | Kensington security slot 8                                     |
| bottom of extender 8                           |                                                                |
| box contents 5 button                          | L                                                              |
| Close 35                                       | LEDs                                                           |
| On/Off 13                                      | back of extender 7                                             |
| Reset 8                                        | front panel 7                                                  |
| WPS 7, 28                                      | М                                                              |
| ,                                              | MAC Filter screen 49                                           |
| C                                              | My Dashboard                                                   |
| CD, getting started with 9                     | accessing during setup 14                                      |
| changing admin password 67                     | current settings 22                                            |
| closing an Advanced Settings screen 35         | My Net software for Mac computers 17                           |
| connecting to the Internet 23                  | My Net View 4, 79                                              |
| current settings 20                            | 0                                                              |
| D                                              | obtaining service 88                                           |
| dashboard icons 21                             | obtaining service oo obtaining service (Australia and New Zea- |
| device not WPS enabled, connecting 28,         | land) 89                                                       |
| 29                                             | operating precautions 1                                        |
| DHCP server setup 75                           |                                                                |
| dual band speed 3                              | P                                                              |
| E                                              | package contents 5                                             |
| Easy Setup for Windows computers 9             | parental controls 4, 62                                        |
| environmental compliance (China) 88            | port forwarding 77                                             |
| external storage, setting up 26                | power adapters 6                                               |
| 3 / 3 · F                                      | product                                                        |
|                                                | accessories 5<br>overview 3                                    |
|                                                | OVELVIEW U                                                     |

| recording information 2          | Network UPnP 55                     |
|----------------------------------|-------------------------------------|
| registration 2                   | Parental Controls 49                |
| safety information 1             | Port Forwarding 53                  |
| warranty 88                      | Registration 59                     |
| R                                | Routing 53                          |
|                                  | System 58                           |
| rebooting 73                     | Time Settings 57                    |
| recording product information 2  | Wi-Fi Protected Setup (WPS) 42      |
| registering the extender 2       | Wireless Setup 41                   |
| regulatory compliance 84         | service 88                          |
| remote access 4                  | service (Australia /New Zealand) 89 |
| Remote Access screens 48         | settings                            |
| Reset button 8                   | advanced 35                         |
| restoring to factory defaults 73 | basic 20                            |
| RoHS 88                          | storage 26                          |
| extender                         | settup                              |
| as an access point 74            | PC) 10                              |
| back panel 7                     | setup                               |
| components, views, LEDS 6        | options 10                          |
| front LEDs 7                     | Windows Vista/Win7 9                |
| front panel 6                    | Windows XP 9                        |
| installation 10                  | sharing a printer on the network 80 |
| port LEDs 7                      | software, GPL 90                    |
| USB ports 3                      | speed, wired 3                      |
| wired speed 3                    | storage                             |
| wireless speed 3                 | attached USB drive 68               |
| S                                | capacity 4                          |
| _                                | internal drive 68                   |
| safety instructions 1            | settings 26                         |
| screens                          | Sottings 20                         |
| Admin 56                         | T                                   |
| Administrator 57                 | tasks                               |
| Advanced lan 43                  | advanced 61                         |
| ALG 53                           | basic 20                            |
| Connection Check 58              | troubleshooting 83                  |
| Device and Client Tables 44      |                                     |
| Device Mode 59                   | U                                   |
| DHCP Server Settings 44          | updating firmware 72                |
| DMZ 49                           | UPnP configuration 77               |
| Dynamic DNS 40                   | W                                   |
| Enhanced WMM (My Net N900) 55    | warranty 88                         |
| FasTrack Plus QoS 54             | warranty, Australia/New Zealand 89  |
| Firewall 48                      | WD Print Share 4, 80                |
| Firmware Update 58               | WD Print Share, installing          |
| Guest Access 43                  | on a Mac 81                         |
| Host and Lan Settings 44         | WD Print Share, installling         |
| Internet status 36               | on a Windows computer 80            |
| IPv6 40                          | WD Print Share, using 81            |
| IPv6 Status 40                   | WD Quick View                       |
| Language 59                      | accessing stored filee 68           |
| Log 59                           | description 4                       |
| MAC Filter 49                    | uescription 4                       |

WD Smartware 5
Wi-Fi Protected Security(WPS) 4
wireless
adding devices 28
settings 24
speed, simultaneous dual band 3
WPS LED 7
WPS-enabled device, connecting 28
WD® Service and Support3

#### 1 Important User Information1

Important Safety Instructions1
Recording Your WD Product Information

2

Registering Your WD Product 2

#### 2 Product Overview3

Introduction3
Features3
Package Contents3
Components5

#### 3 Getting Started8

Setting up the Extender with a WPS Enabled Router8

Setting up Your Extender Manually9

Configuring the Extender for the First
Time11

### 4 Configuring Basic Settings16

Opening My Dashboard After Setup16
Configuring Wireless Settings 19
Adding a Wireless Device to Your
Network 20

### **5 Configuring Advanced Settings**

23

Changing the Administrator Password23 Resetting and Rebooting the Extender24 Updating the Extender's Firmware25

# 6 Setting up the Extender in AP Mode26

### 7 Troubleshooting28

# 8 Regulatory and Warranty Information29

Regulatory Compliance29

Warranty Information (All Regions Except Australia/New Zealand)33

Warranty Information (Australia/New Zealand only)34

GNU General Public License ("GPL")35

# 9 Appendix: Technical Specifications 79

#### 10 Index82